## **GUIDA PER I NEO ASSUNTI DELL'IC GINO FELCI**

Il nostro istituto comunica attraverso due canali principali la MAIL istituzionale scolastica formata per ogni docente che presta servizio all'IC Gino Felci dal proprio …

#### [nome.cognome@ginofelci.it](mailto:nome.cognome@ginofelci.it)

Il secondo canale informativo è il nostro sito ufficial[e www.ginofelci.edu.it](http://www.ginofelci.edu.it/)

#### **ABILITAZIONE DELLA MAIL GINO FELCI (da Computer)**

Sulla mail personale che il docente ha lasciato alla scuola nel momento della stipula del contratto arriverà una mail dalla nostra DSGA (come quella che si vede evidenziata in foto "The Google Workspace") che vi avvisa della creazione del vostro personale account [nome.cognome@ginofelci.it](mailto:nome.cognome@ginofelci.it)

ATTENZIONE! IL LINK SU QUESTA MAIL PER CAMBIARE LA PASSWORD VALE SOLAMENTE 48 ORE, SCADUTE LE QUALI DOVRETE SCRIVERE NUOVAMENTE ALLA DSGA [\(elisabetta.nocera@ginofelci.it\)](mailto:elisabetta.nocera@ginofelci.it) PER RICHIEDERE L'INVIO DI UN NUOVO LINK.

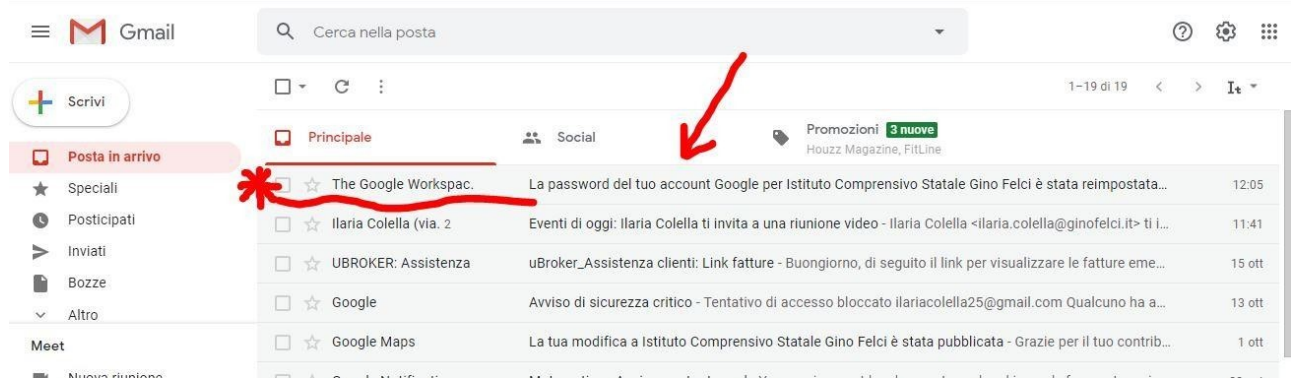

Una volta aperta la mail ci sarà un pulsante azzurro "Reimposta password" che permetterà di resettare la password creata di default dalla DSGA in una nuova vostra personale (che dovrà essere conservata con cura).

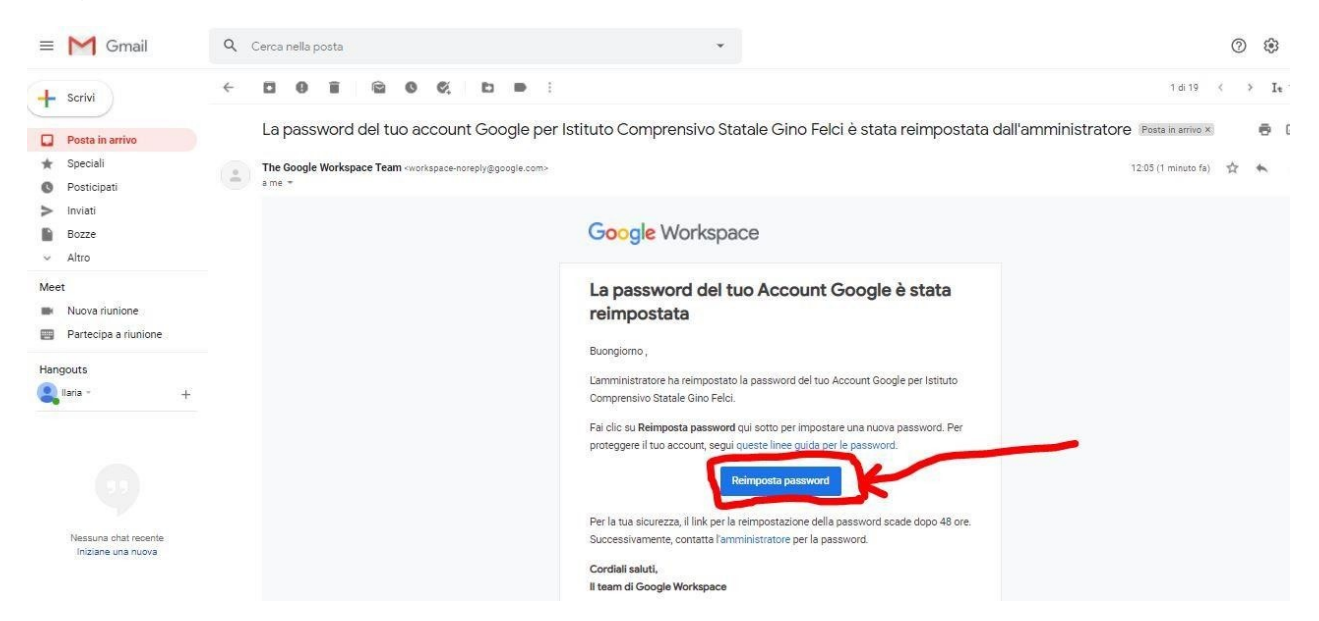

Cliccate sul tasto "Accetta" per acconsentire alla policy di Google.

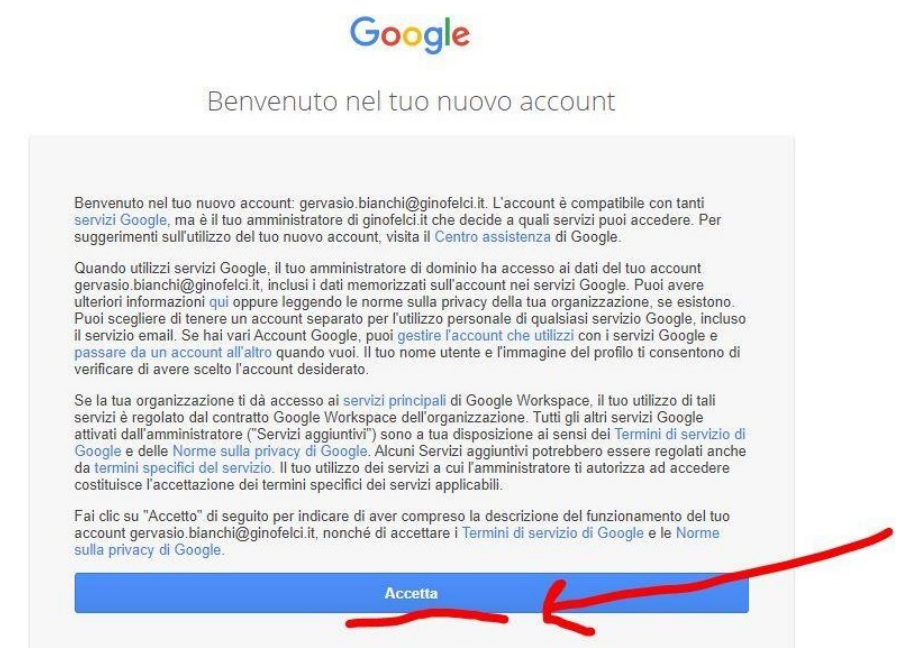

Create la vostra password personale utilizzando

- Una parola di almeno 8 caratteri
- Una lettera maiuscola
- Un carattere speciale (@!?=%\$.-,;
- Un numero

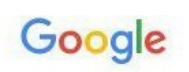

Cambia password

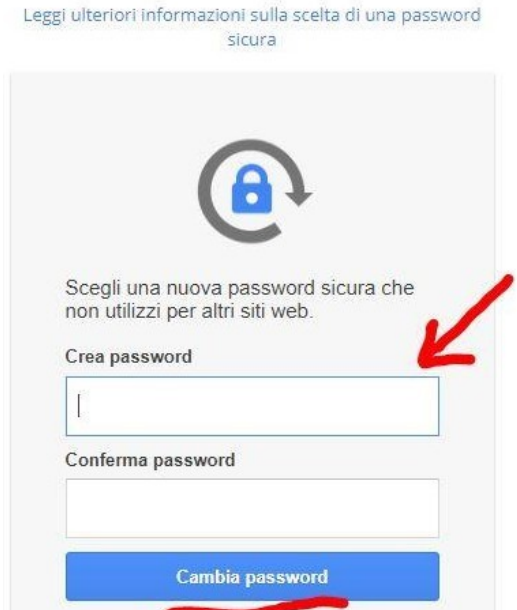

Dopo averla scritta 2 volte date conferma cliccando "Cambia password"

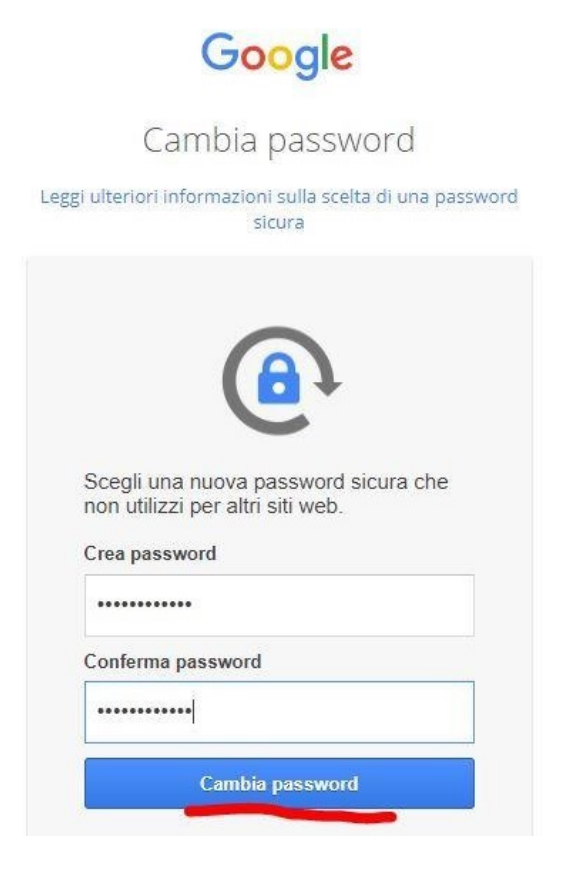

Dal momento che il procedimento di reset password va a buon fine vi si apre la dashboard (quella che si vede in foto) che vi mostra tutti i servizi di cui siete fruitori in quanto utenti che possiedono una GSuite for Education di Google. Il servizio che dovete subito controllare è la Gmail, il servizio di posta elettronica (come in foto)

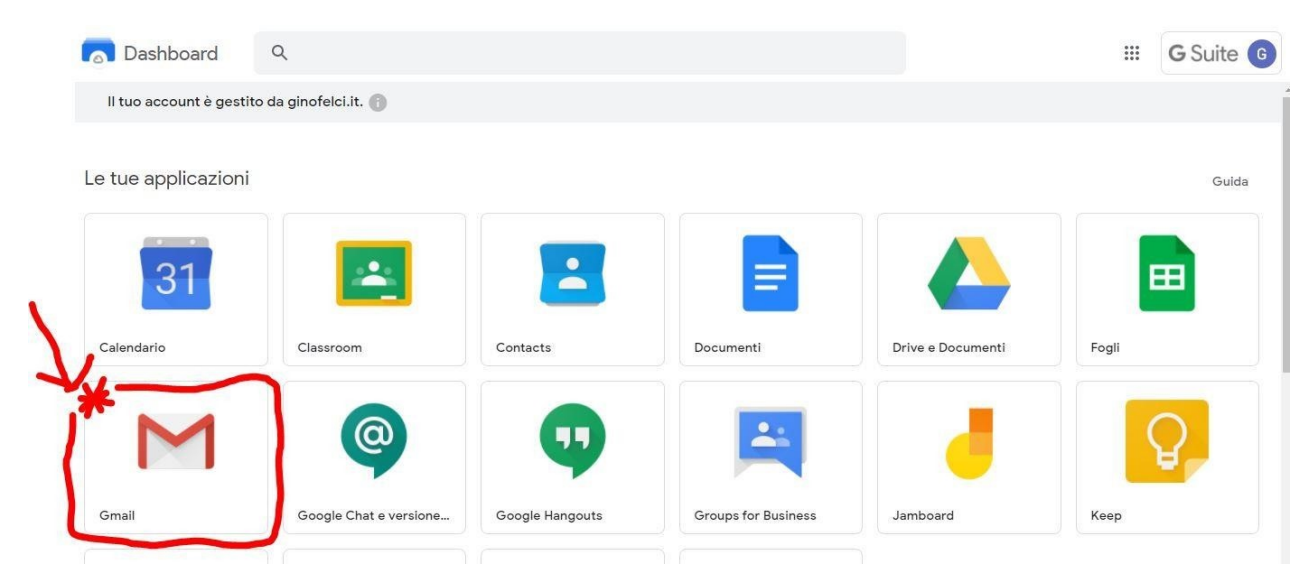

Aprendo la vostra Gmail di Gino Felci, vedrete in alto a destra il simbolo GSuite con il pallino colorato e la vostra iniziale del nome. In questo momento avete abilitato la vostra mail Gino Felci e il procedimento è concluso.

Ma attenzione! Adesso comincia il procedimento per abilitarsi all'uso dell'area riservata del nostro sito.

La mail che dovete controllare subito sulla vostra posta *@ginofelci* è uguale a quella che si vede sottolineata in foto ("Un amministratore ha creato un account per te su ICS Gino Felci)

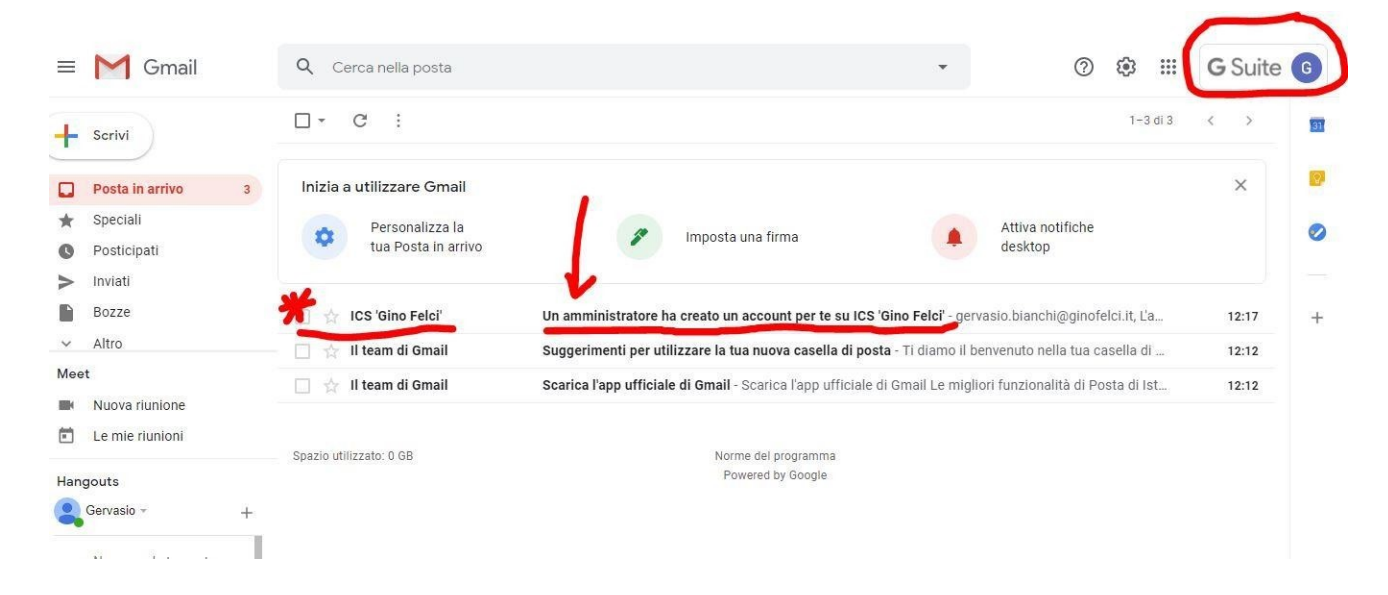

### **ABILITAZIONE DELL'AREA RISERVATA DEL SITO PER IL NUOVO DOCENTE (da Computer)**

La Gmail *Gino Felci* e il **sito** sono due cose diverse ma collegate tra loro. Se prima non si abilita la mail *@ginofelci* non si può ricevere la mail dall'amministratore del sito per abilitarsi all'area riservata del sito.

Quando si apre la mail che si vede nella foto precedente si trova questo messaggio con un link da aprire.

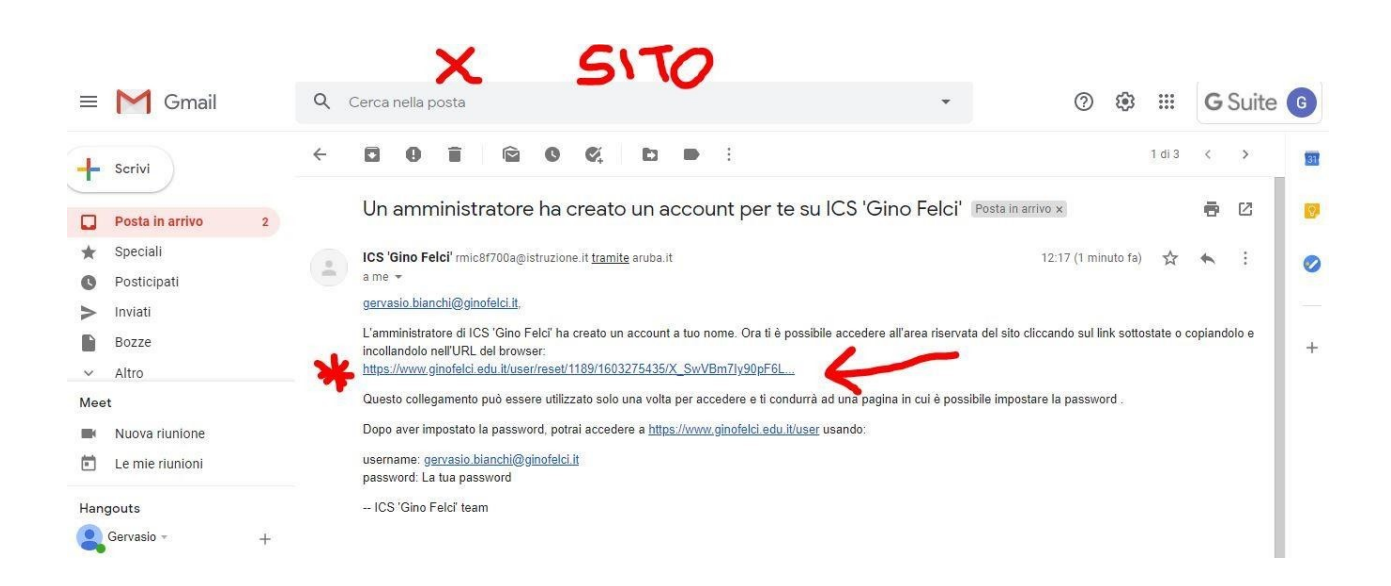

Si viene reindirizzati al sito per il Ripristino della password (che non è quella precedentemente impostata per la mail, ma una password specifica per accedere al sito!!!)

Cliccare sul tasto azzurro "Accedi"

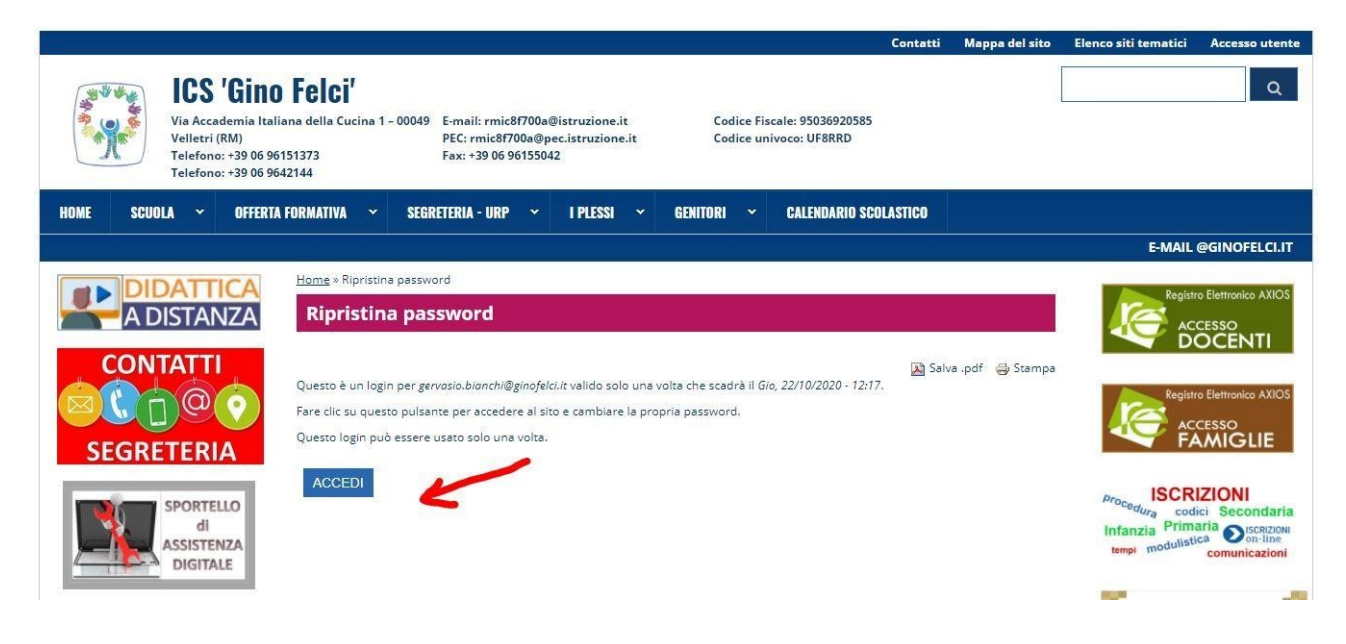

Si apre una schermata come quella in foto dove ci viene chiesto di inserire i nostri dati personali e soprattutto CI CHIEDE DI CREARE UNA PASSWORD PER ACCEDERE AL SITO (sta alla libera scelta di ogni docente crearsi una password diversa oppure uguale a quella creata per la mail *@ginofelci*!)

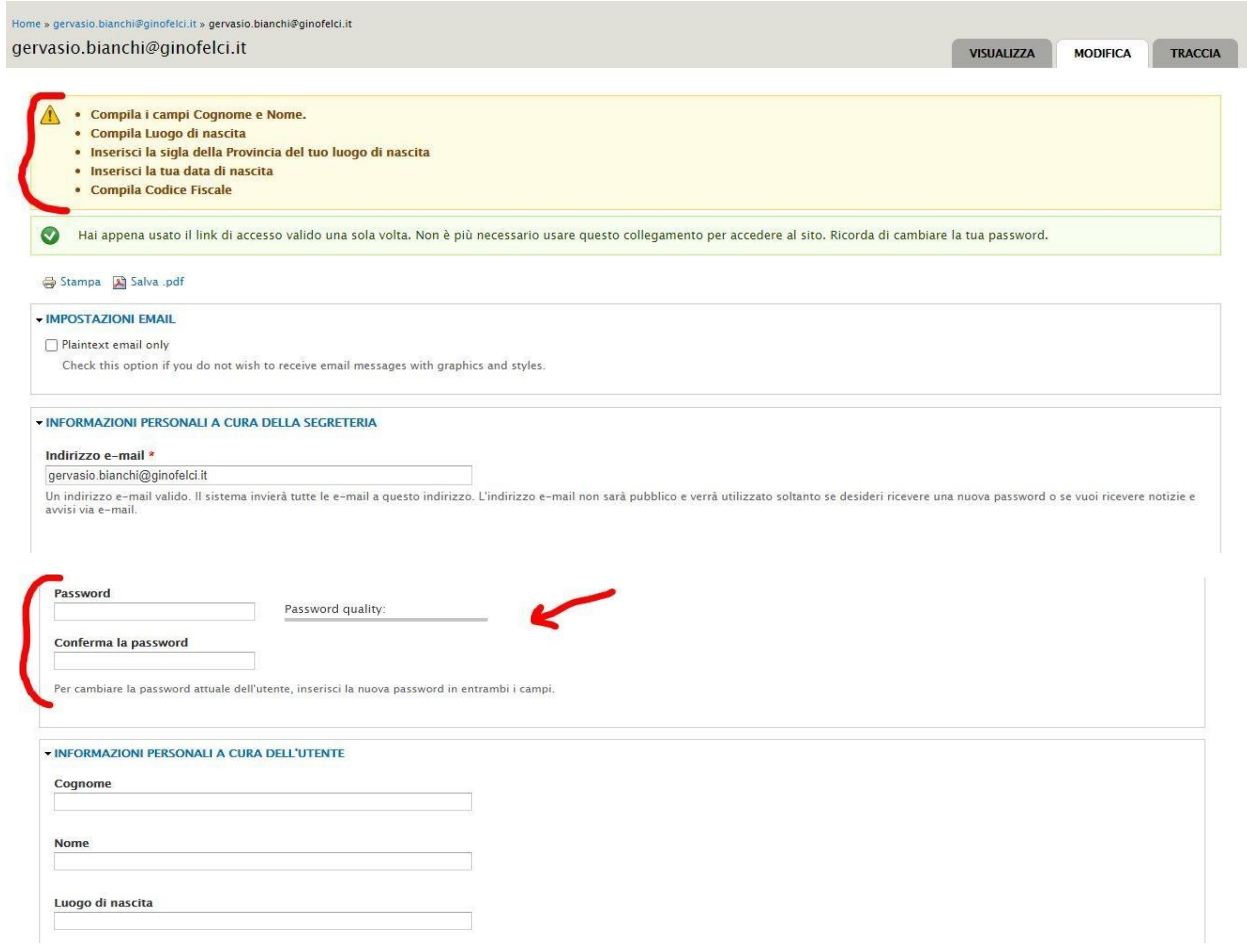

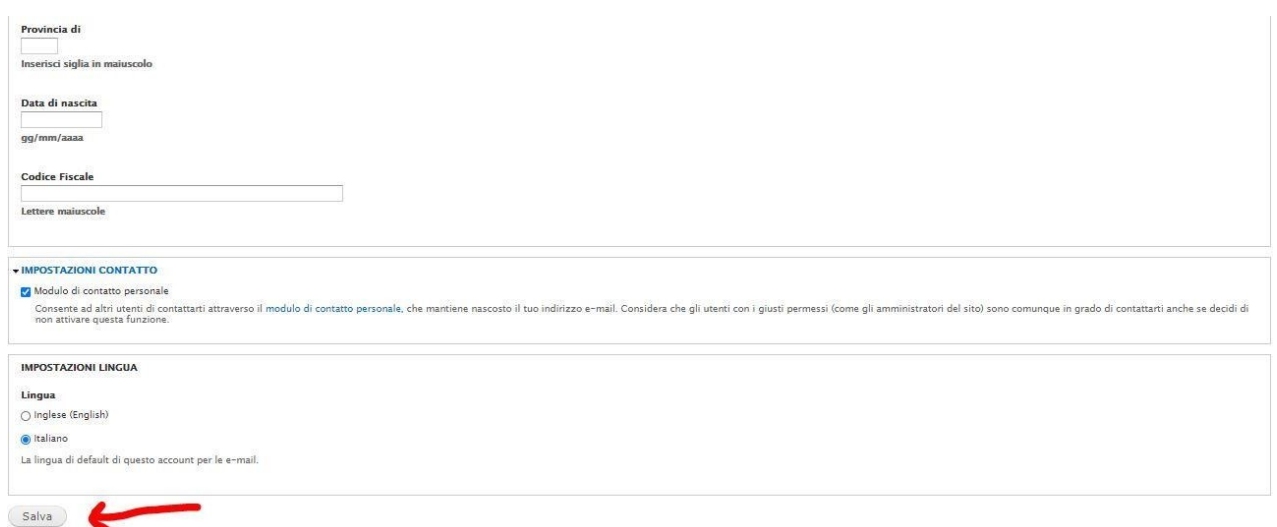

Dopo aver cliccato il tasto "Salva" in fondo alla pagina (se non lo vedete è perché avete ancora la barra azzurra dei cookie da togliere mettendo "Sì acconsento"), vi reindirizza alla stessa pagina, come se vi si fosse cancellata la password ma fossero rimasti i vostri dati personali. Niente Paura!!! Il procedimento è andato a buon fine se in alto a destra vedete il tasto visualizza e cliccandoci sopra vi apre una schermata come nella seconda foto (con il vostro indirizzo sulla barra fucsia e i vostri dati in azzurro), vedrete anche il tasto "Esci" in alto a destra vicino ad "Accesso Utente" e altri pulsanti ("Docenti") che prima non vedevate.

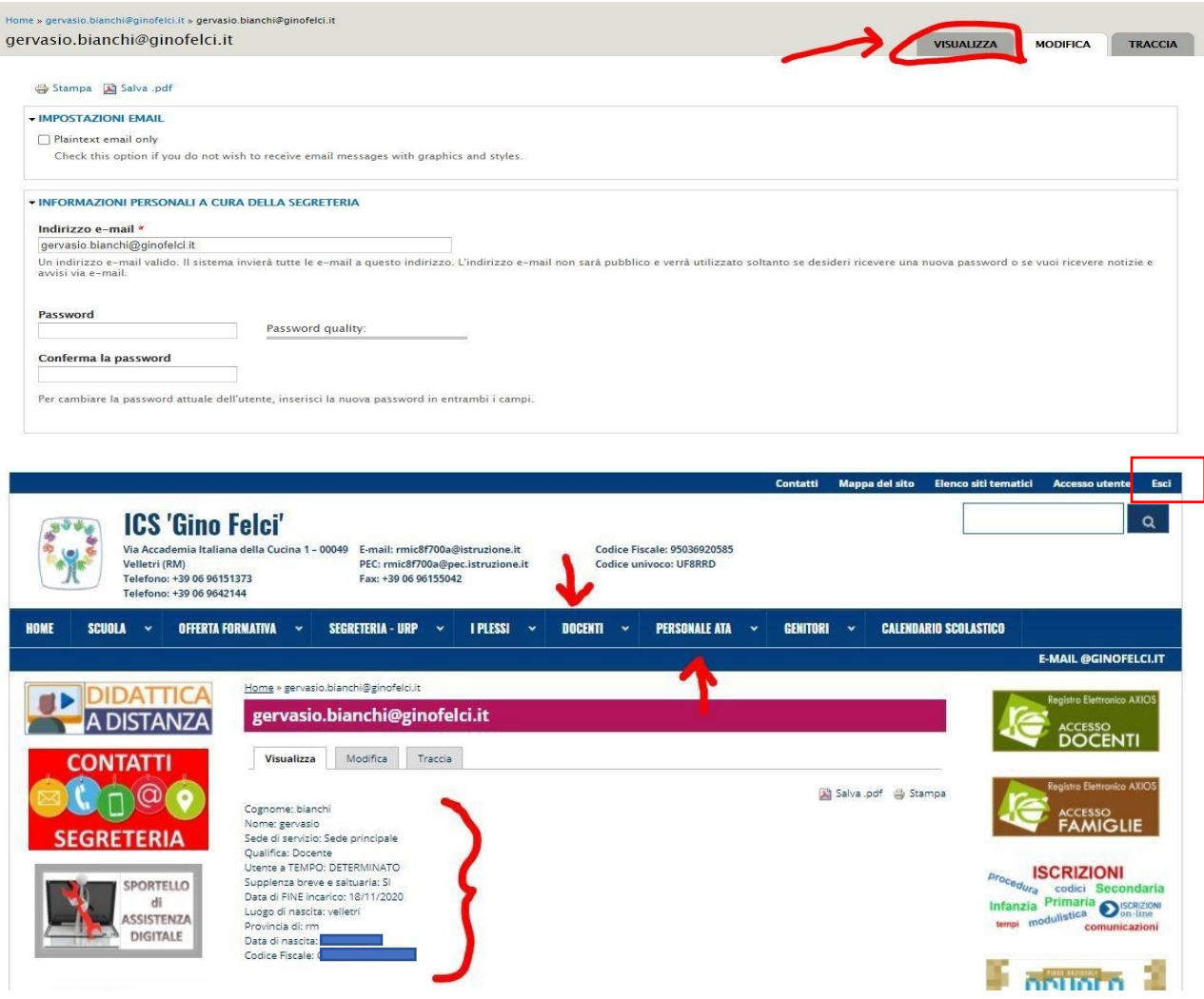

Per effettuare nuovamente l'accesso basta andare sul sito [www.ginofelci.edu.it](http://www.ginofelci.edu.it/) e cliccare in alto a destra su "Accesso Utente", inserire il nome utente come vedete in foto e la password che avete impostato per il sito. Tornerete alla schermata dei vostri dati poi potrete navigare come volete. Senza questo passaggio non potrete vedere i contenuti dell'area riservata.

L.

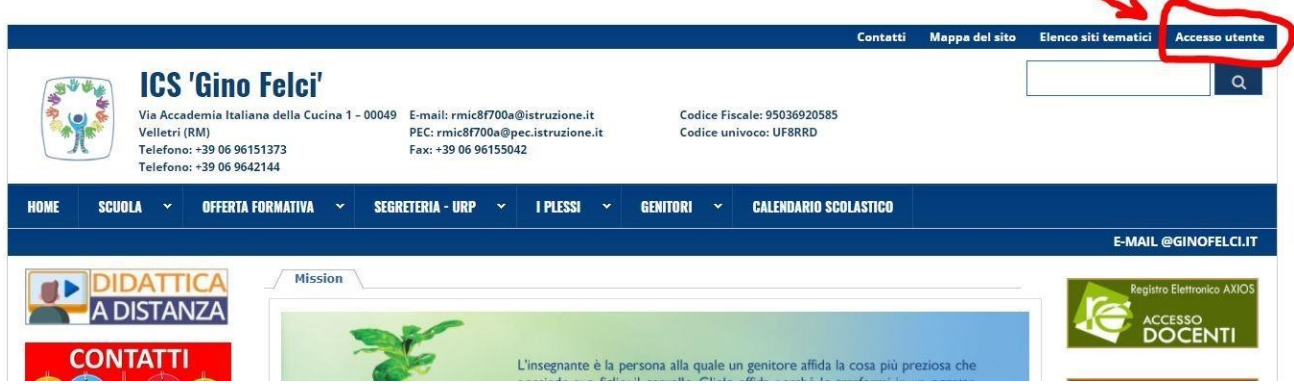

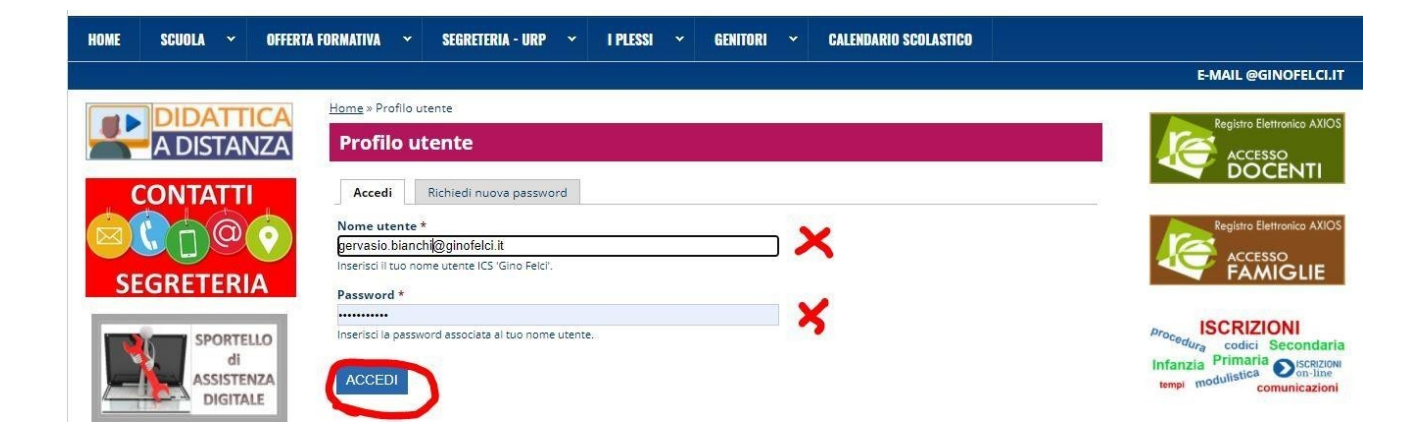

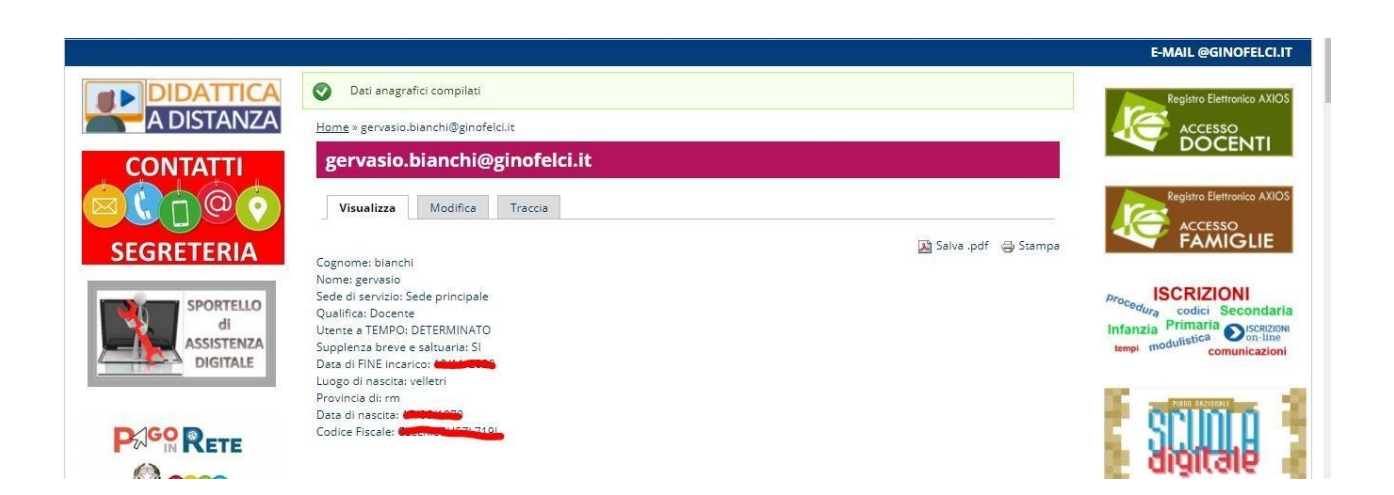

### **ACCESSO DA CELLULARE**

L'accesso e il cambio password da cellulare segue le stesse regole del computer con qualche differenza che potete notare in foto

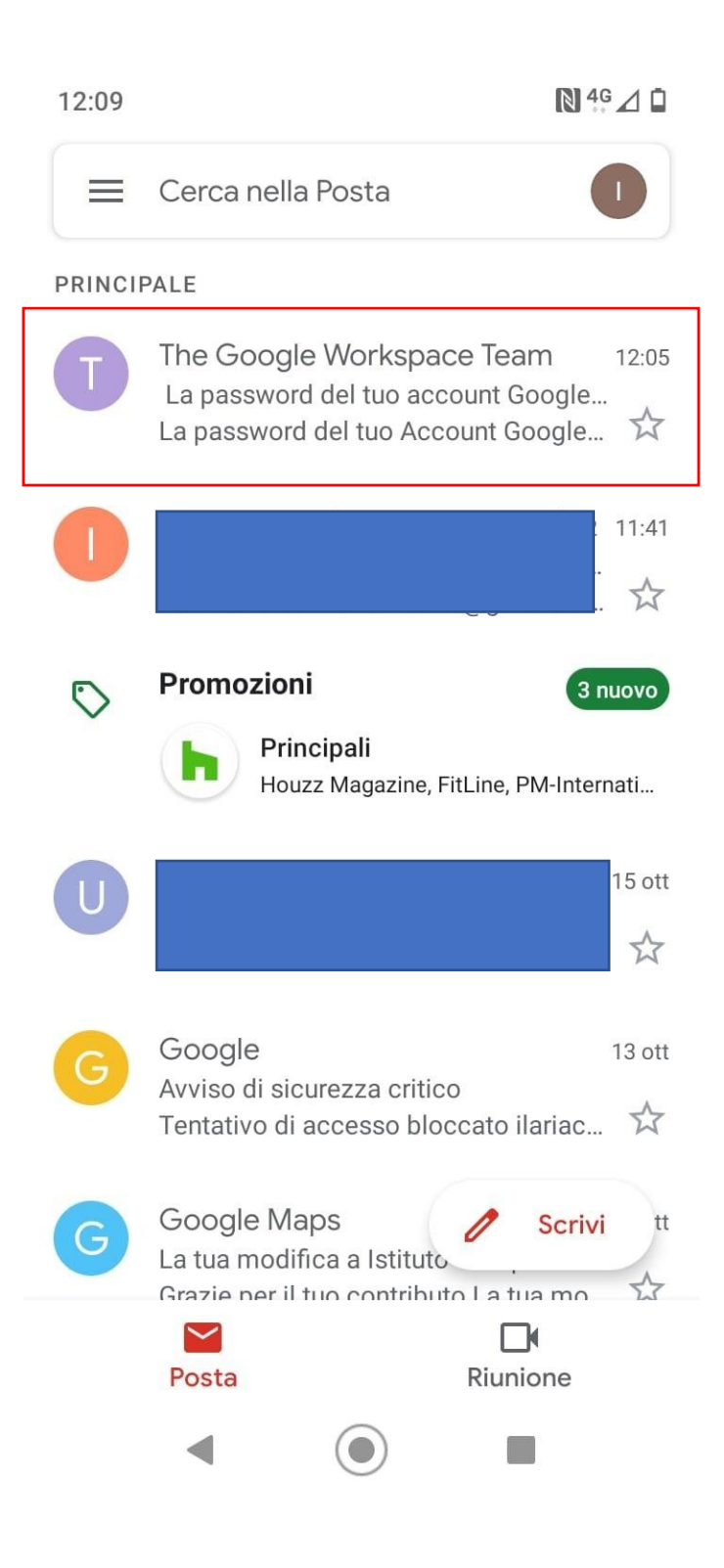

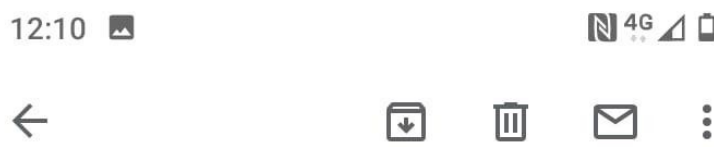

La password del tuo account Google per Istituto Comprensivo Statale Gino Felci è stata reimpostata dall'amministratore Posta in arrivo

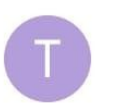

The Google Worksp... 12:05  $\frac{8}{10}$ a me  $\sim$ 

☆

Google Workspace

La password del tuo Account Google è stata reimpostata

Buongiorno,

L'amministratore ha reimpostato la password del tuo Account Google per Istituto Comprensivo Statale Gino Felci.

Fai clic su Reimposta password qui sotto per impostare una nuova password. Per proteggere il tuo account, segui queste linee quida per le password.

Reimposta password

Per la tua sicurezza, il link per la reimpostazione della password scade dopo 48 ore. Successivamente, contatta l'amministratore per la password.

Cordiali saluti, Il team di Google Workspace 12:14  $\circledcirc$ 

M

# Imposta email

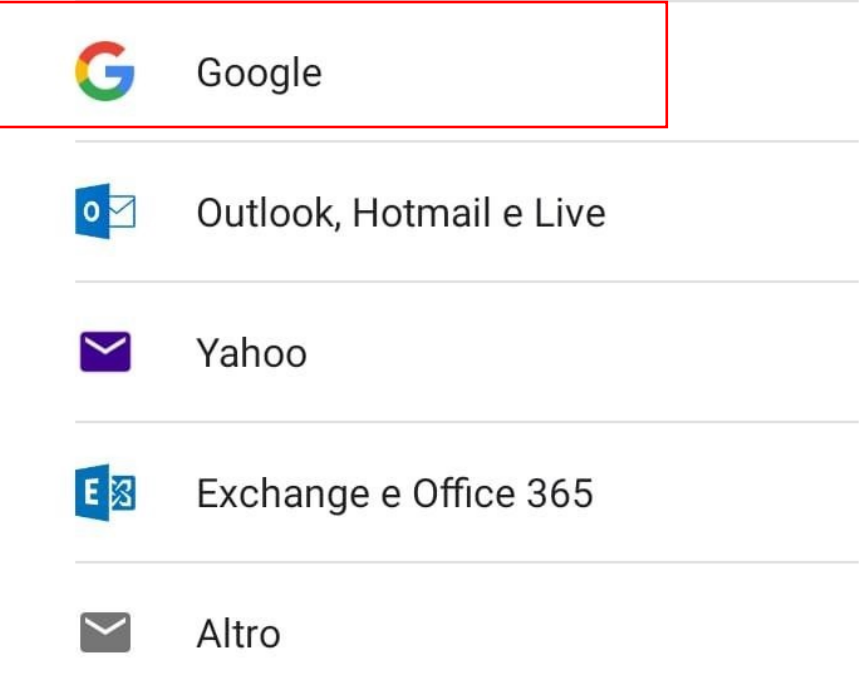

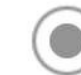

 $\leq$ 

Œ

 $N^{4G} \triangle$ 

# Google

## Accedi

Utilizza il tuo Account Google.

Ulteriori informazioni

nome.cognome@ginofelci.i

Indirizzo email o numero di telefono

Non ricordi l'indirizzo email?

Crea un account

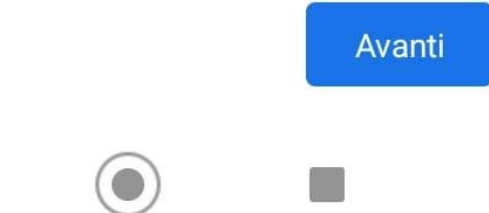

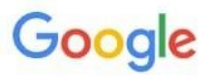

# Ciao

gervasio.bianchi@ginofelci.it

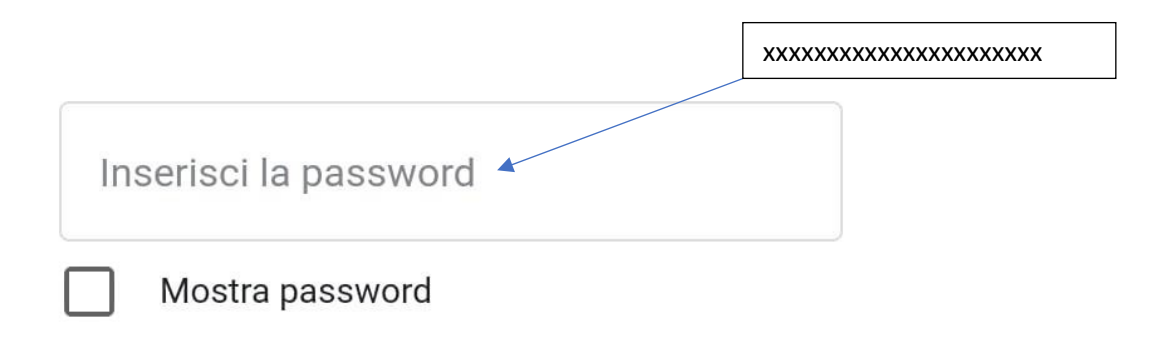

### Password dimenticata?

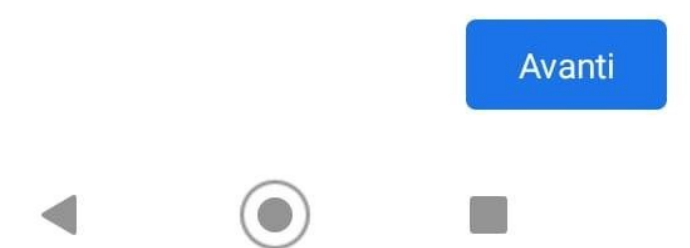

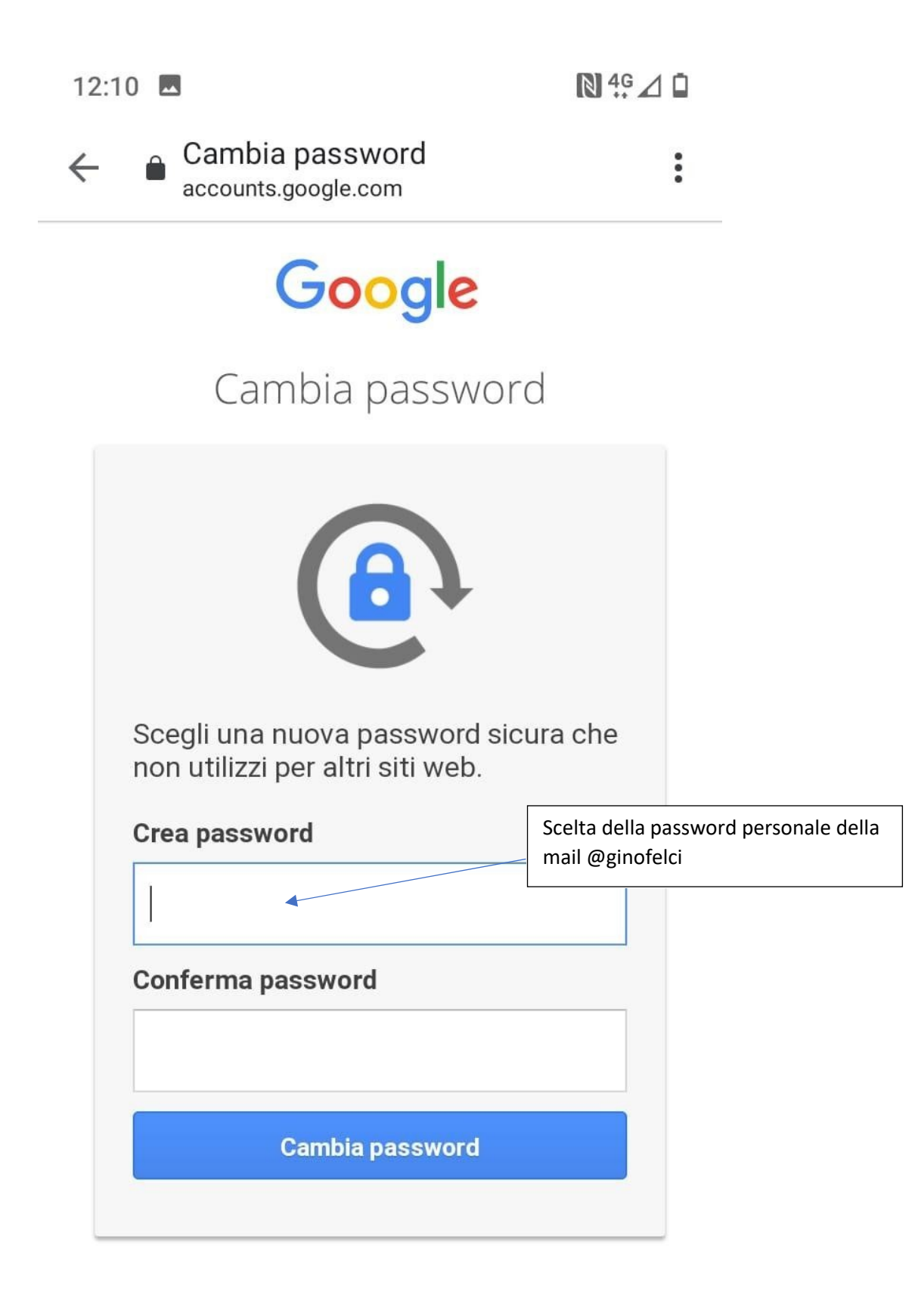

Una volta impostato la password che avete scelto, dalla vostra applicazione di Gmail per cellulare, cliccate sul pallino colorato con l'iniziale e cliccate "Aggiungi un altro account" per poter aggiungere quello di Gino Felci al vostro Gmail personale. Alla fine dovreste avere i due profili come vedete in foto.

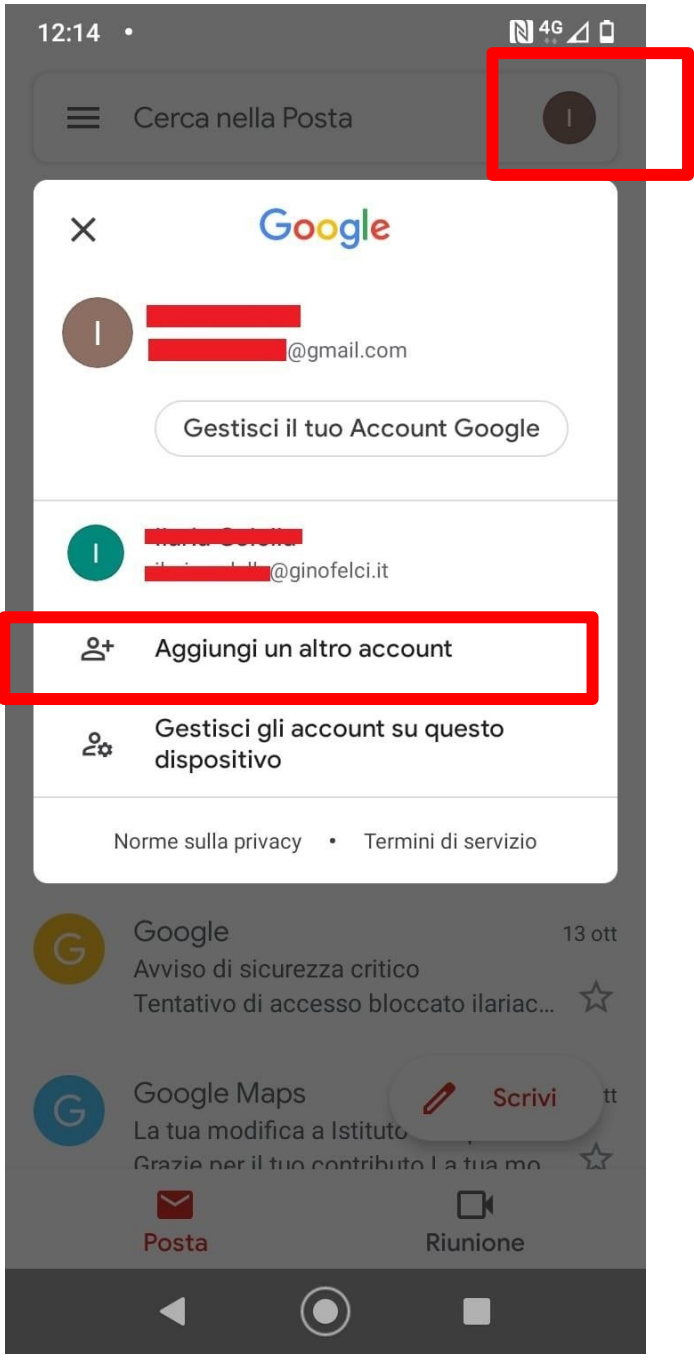

### PER QUANTO RIGUARDA IL SITO DAL CELLULARE IL PROCEDIMENTO CHE VI COMPARE E' LO STESSO IDENTICO DEL COMPUTER!!!

#### **PER VISIONARE E FIRMARE LA PRESA VISIONE DELLE CIRCOLARI**

#### SEGUIRE IL PROCEDIMENTO COME IN FOTO

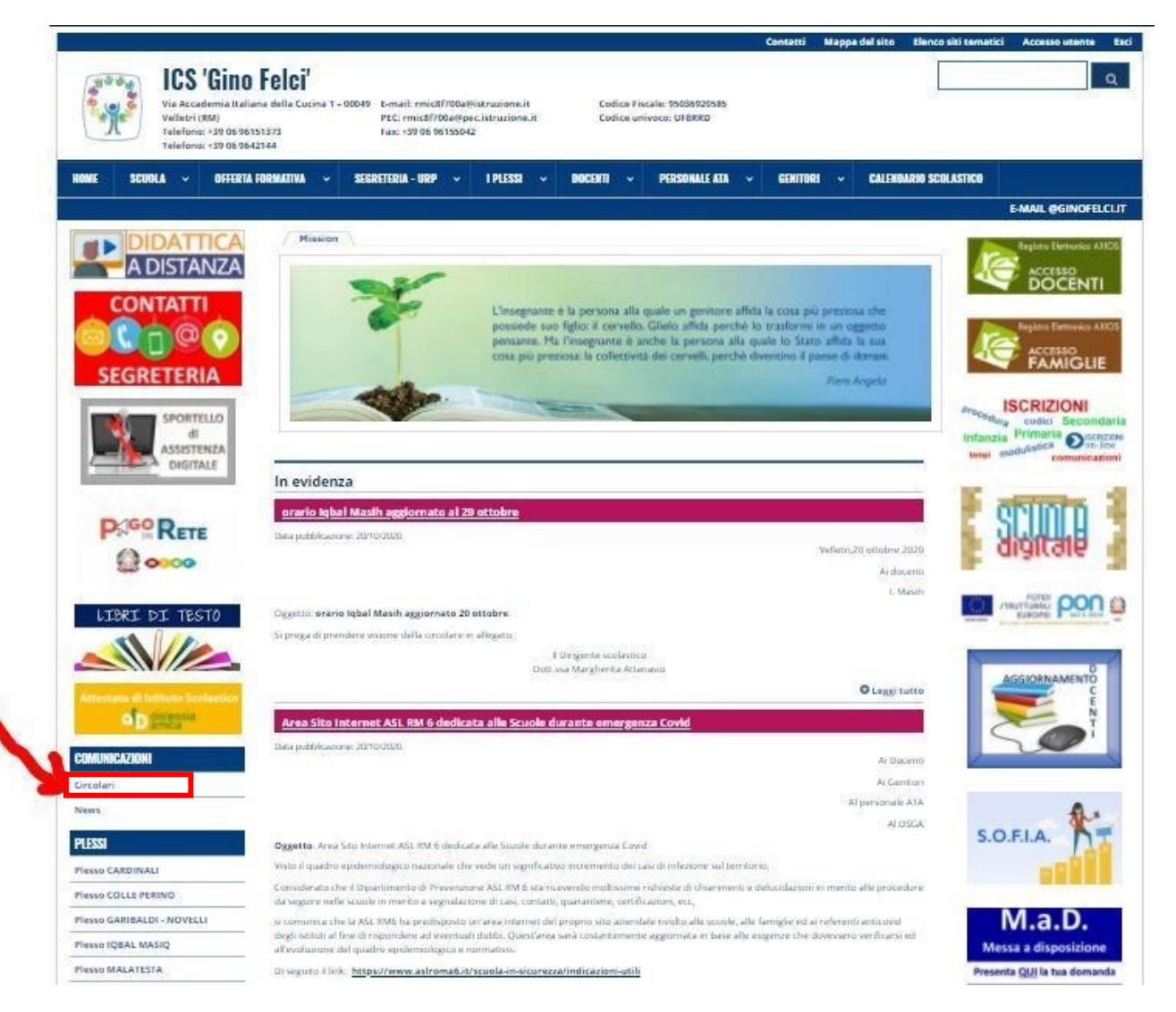

### LE CIRCOLARI DA FIRMARE SONO QUELLE CON GLI ASTERISCHI

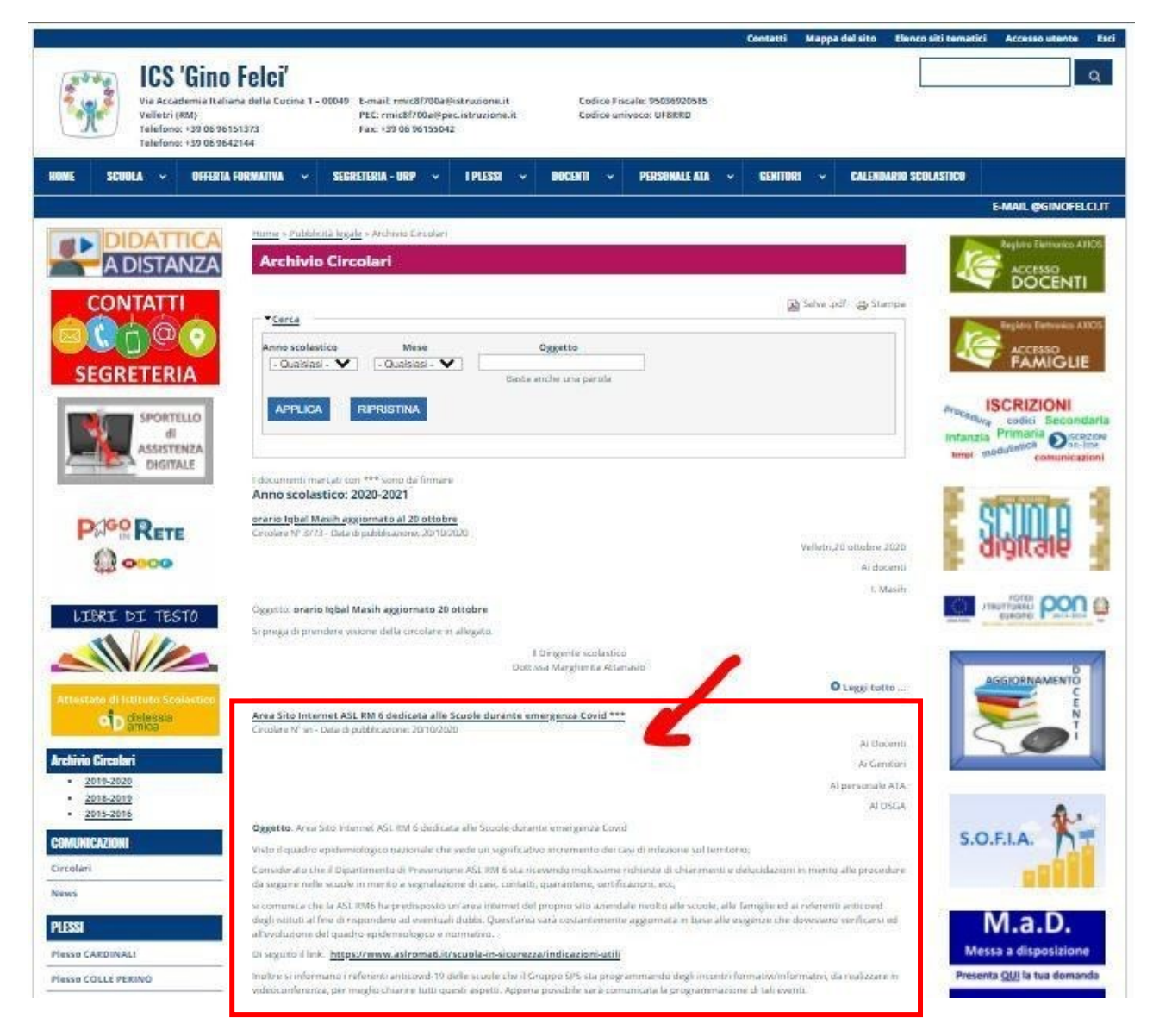

### METTERE SEMPRE LA SPUNTA DOVE INDICA LA FRECCIA ROSSA E CLICCARE SU INVIA

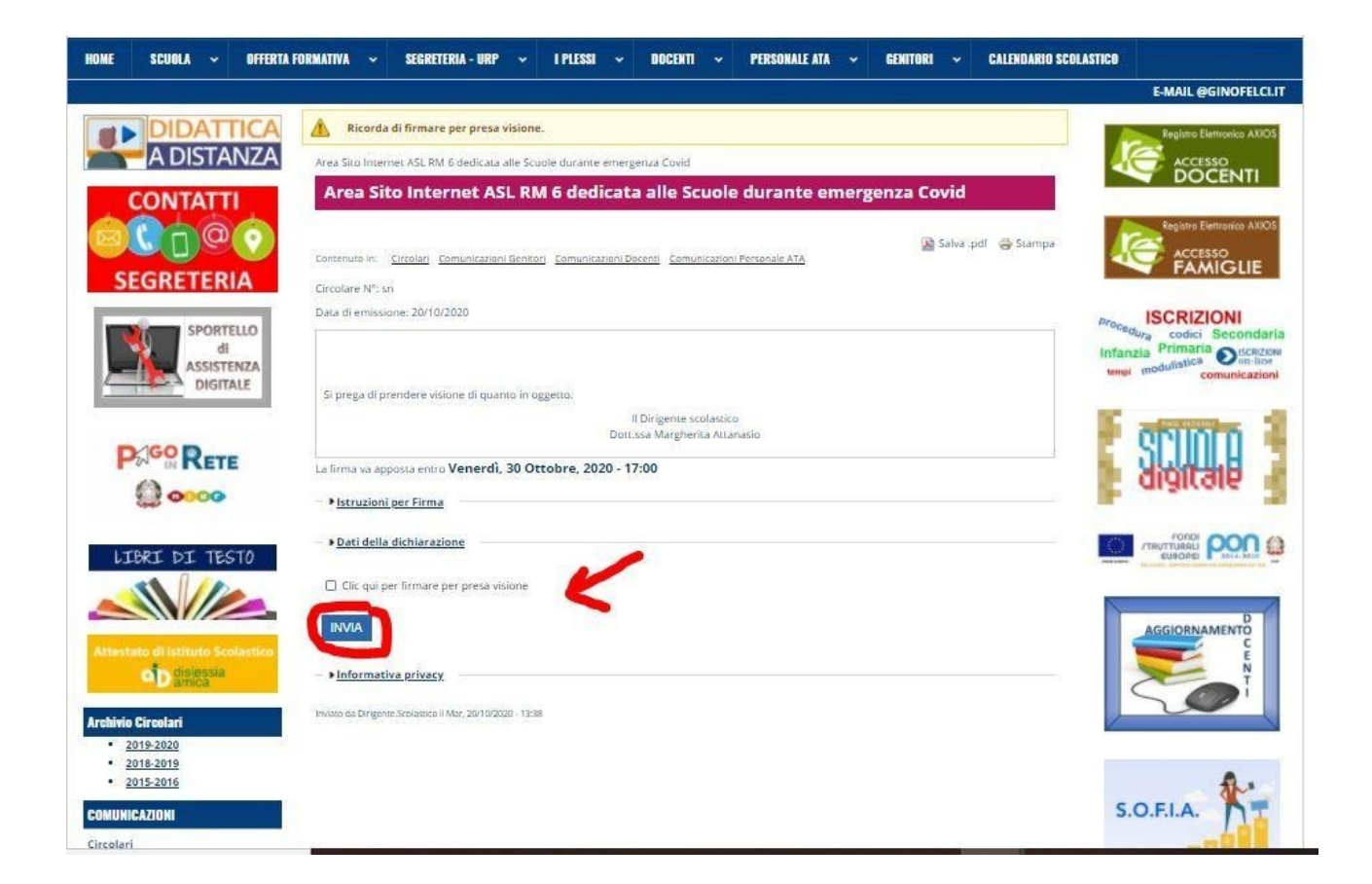

### IL SITO VI CONFERMA CHE LA CIRCOLARE è STATA FIRMATA COME INDICANO LE FRECCE ROSSE

![](_page_16_Picture_2.jpeg)

PER PROBLEMI CON LA MAIL CONTATTARE elisabetta.nocera@ginofelci.it PER PROBLEMI CON IL SITO CONTATTARE ilaria.colella@ginofelci.it